## Stažení a instalace Safe Exam Browseru

Bc. Vlastimil Vala

Uvedený postup znázorňuje stažení SEB instalátoru přes prohlížeč Google Chrome a následná instalace v prostředí OS Windows. Pokud již máte nainstalovanou starší verzi SEB, doporučuji ji odinstalovat (ve Windows – Tento Počítač – Odinstalovat nebo změnit program)

## Stažení

- 1) Navštivte URL adresu [https://safeexambrowser.org/download\\_en.html](https://safeexambrowser.org/download_en.html)
- 2) Z nabízených variant SEB pro stažení vyberte takovou, která odpovídá prostředí Vašeho PC. Pokud máte OS Windows, zvolte libovolnou verzi pro Windows nebo v případě Apple zařízení macOS verzi. Následně klikněte na tlačítko pro stažení.

## **Windows Legacy**

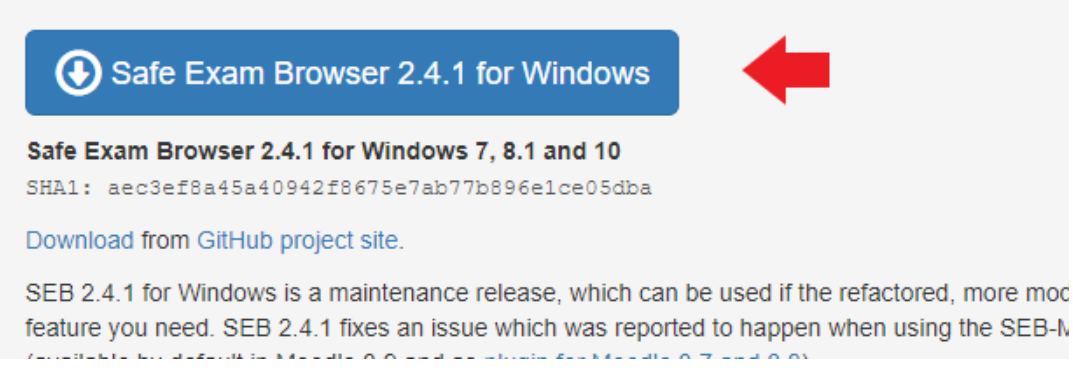

3) Na následující stránce počkejte do zahájení stahování. Pokud se stahování nezahájilo automaticky, klikněte na tlačítko "Problems Downloading?" a zvolte přímé stažení kliknutím na odkaz "direct link".

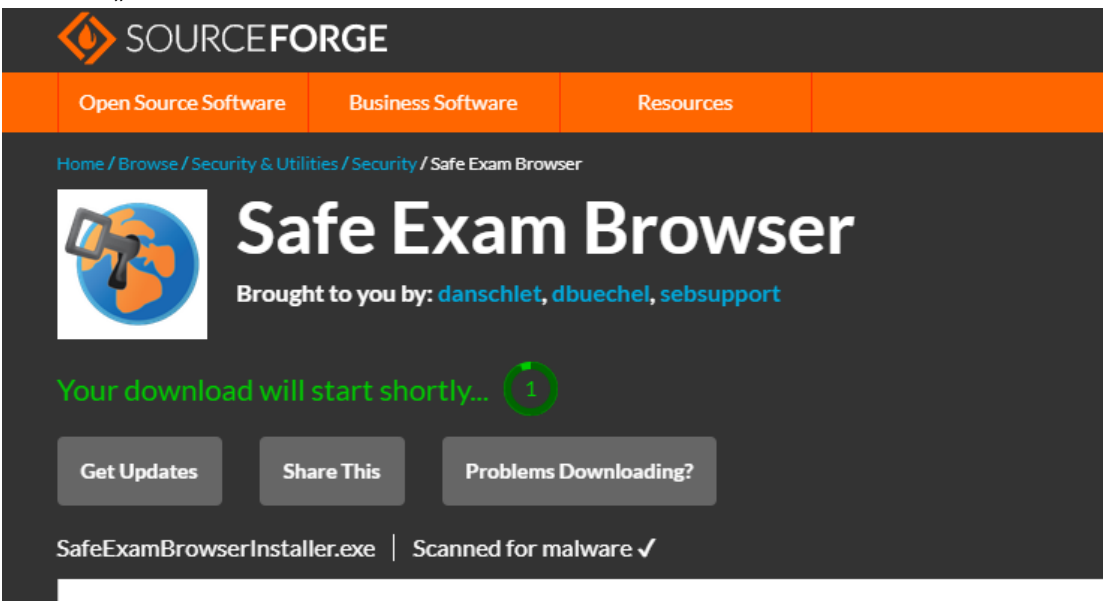

Other Heeful Business Software

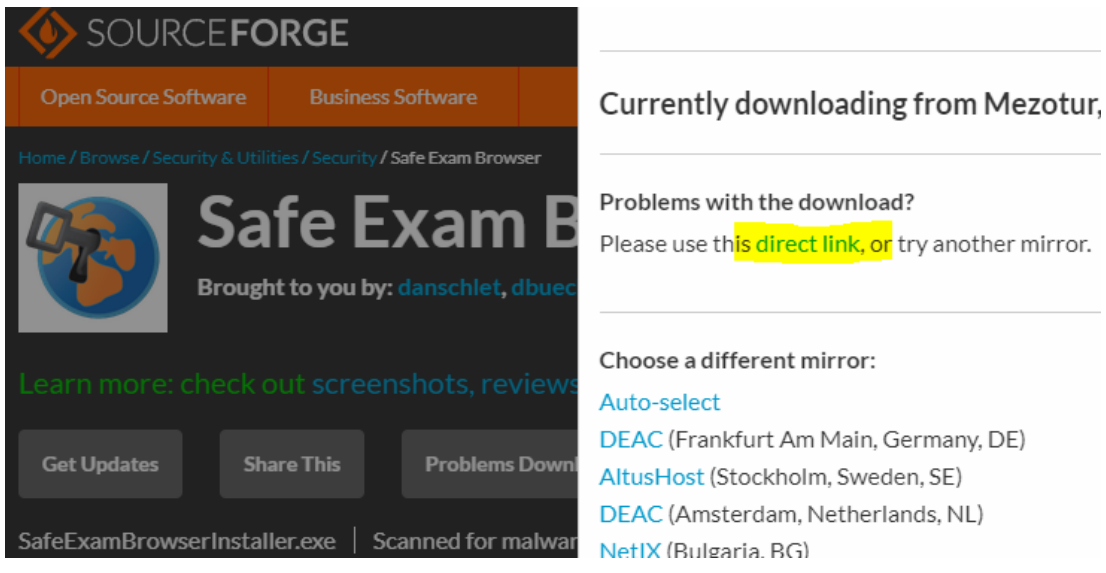

4) Stažený instalátor spusťte buď z umístění, do kterého se Vám stáhl nebo z prohlížeče při dokončení stahování.

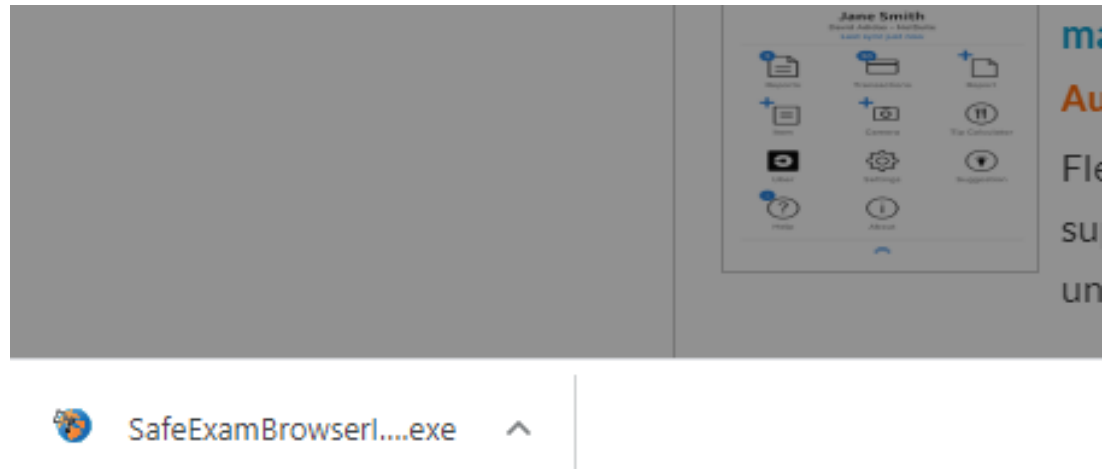

5) Instalací následně postupujte podle obrázků dále. Po dokončení je instalace kompletní.SafeExamBrowser - InstallShield Wizard  $\times$ 

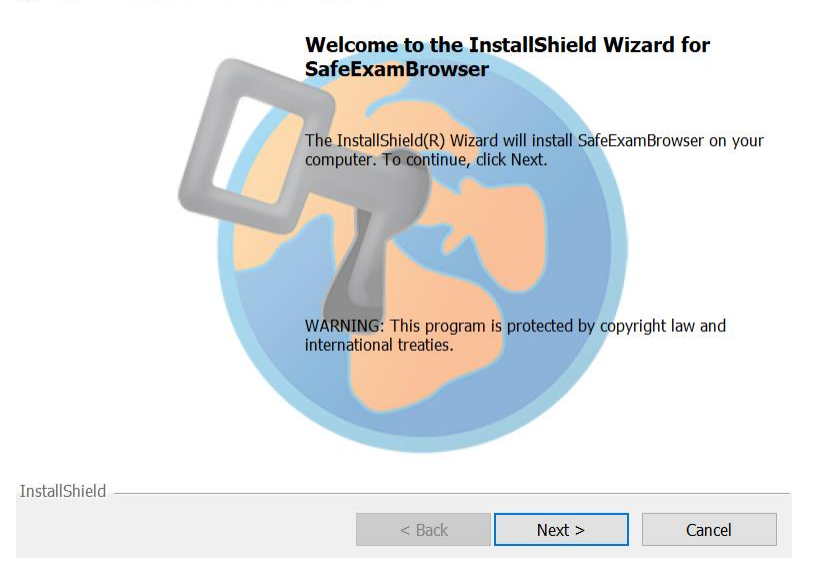

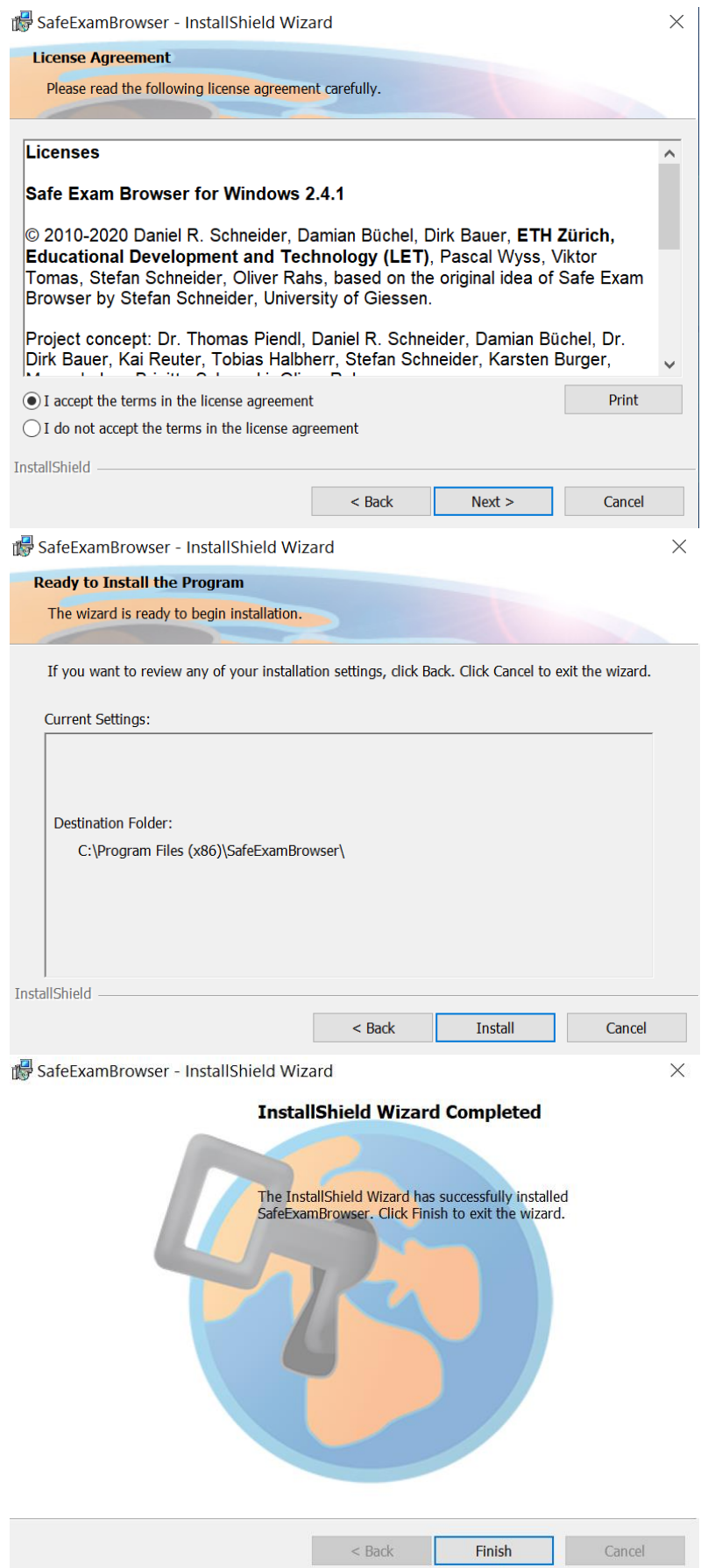